# **Personal Daq/3000 Series Manual Accord Accord Personal Daq/3000 Series Accord Accord Accord Accord Accord Accord Accord Accord Accord Accord Accord Accord Accord Accord Accord Accord Accord Accord Accord Accord Accord Acc**

#### *USB1-MHz, 16-Bit Multifunction Modules*

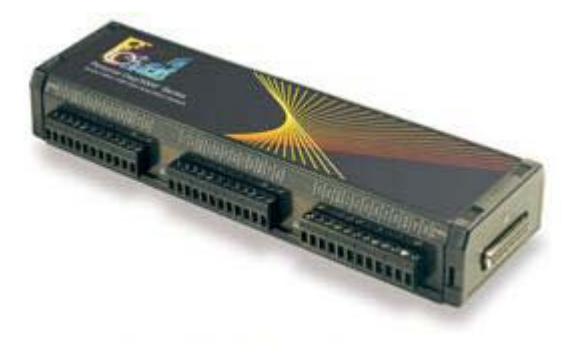

#### **Before you get started**

Verify that you have the following items.

- Personal Daq/3000 Series Device(s)
- Data Acquisition CD
- Monitor: SVGA, 1024 x 768 screen resolution
- USB Port available on PC (USB2.0 recommended); USB cable
- Windows XP users: PC with Intel™ Pentium, 1 GHz or equivalent; 128 MB memory; 10 GB disk space
- Windows Vista users: PC must be *Windows Vista Premium Ready*

### **Step 1 – Install Software**

**IMPORTANT :** Software must be installed before installing hardware.

- 1. Place the Data Acquisition CD into the CD-ROM drive. *Wait for PC to auto-run the CD. This may take a few moments, depending on your PC.* If the CD does not auto-run, use the Desktop's Start/Run/Browse feature and run the **Setup.exe**. **Note:** As an alternative to using the CD, you can download software from: [www.mccdaq.com/software](http://www.mccdaq.com/software).
- 2. After the intro-screen appears, follow the screen prompts.

## **Step 2 – Connect Signal Lines and Hardware**

Connect signal lines to the removable screw-terminal blocks.

Voltage signals can be connected using the *Single-Ended* method. In the figure, voltage source V1 is connected to Channel 0 and to analog common; and voltage source V2 is connected to Channel 8 and the same analog common connection.

The figure shows voltage V3 resulting from a thermocouple. In this case *Differential* mode is being used. The HI (+) line from the thermocouple is shown connected to Channel 1 HI; and the LO (negative) side is connected to Channel 1 LO. Notice that Channel 1 LO is the same screw terminal connection that would be used for CH 9 Single-Ended.

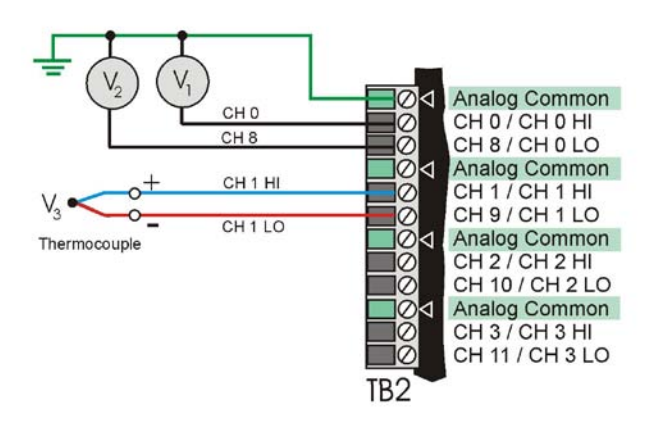

To differentially connect a thermocouple; connect the red T/C wire to the channel's Low (L) connector. Connect the *other color* wire to the channel's High (H) connector.

PDQ30 is an optional analog expansion module that can be used to add an additional 48 SE (or 24 DE) analog inputs. **PDQ30 is not to be connected to a live device. Unplug the USB cable from the host PC prior to connecting the PDQ30.** Refer to user's manual for regarding PDQ30 issues.

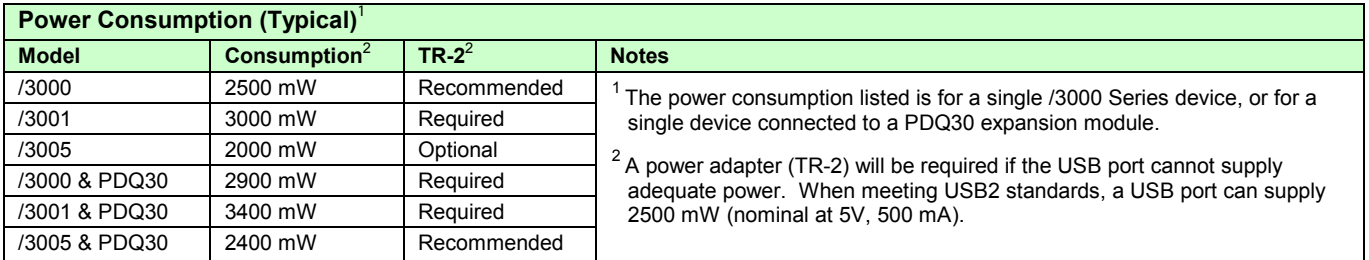

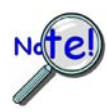

If using a TR-2, be sure to supply power from it to the Personal Daq/3000 *before connecting the USB cable to the computer*. This allows the device to inform the host computer [upon connection of the USB cable] that the unit requires minimal power from the computer's USB port.

**Use a CA-179-x USB cable to connect the Personal Daq/3000 Series device to a USB port on the computer.** Note that use of a PC with a USB2.0 port is recommended. A USB1.1 port will work, but will result in lower performance.

## **Step 3 - Start DaqView & Configure the System**

From Windows, open DaqView by double clicking on its icon, or use the Windows Desktop Start menu to access the program. You will find *DaqView* listed in the Program group (Use the desktop Start Menu / Programs to access the group).

Once the program is executed, software automatically identifies your Personal Daq/3000 Series device and brings up DaqView's *Main Window*.

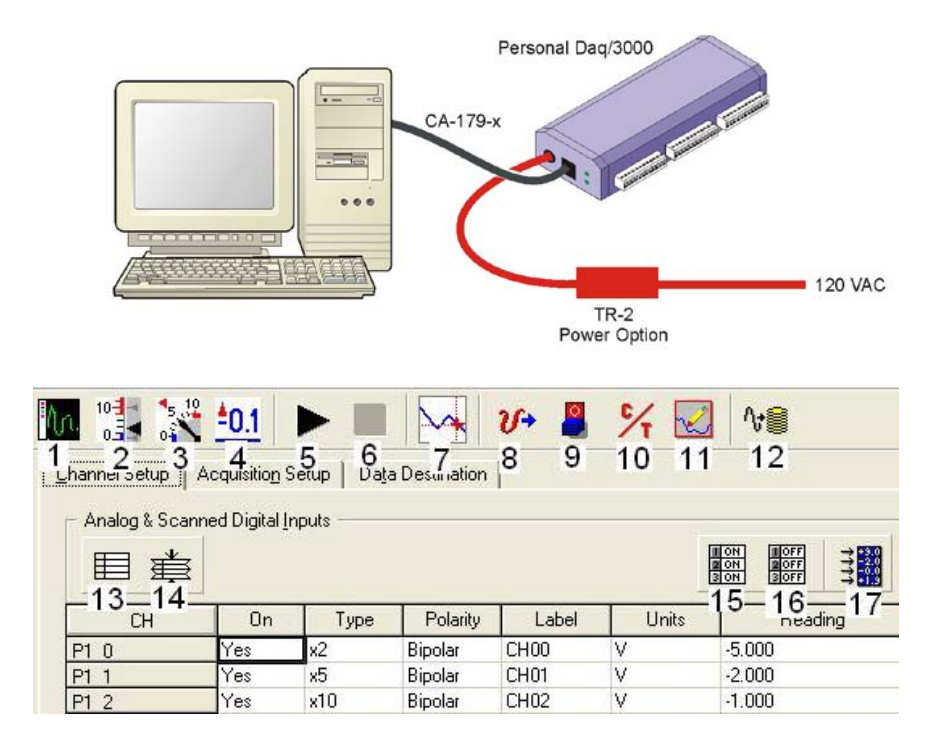

#### **Button Reference**

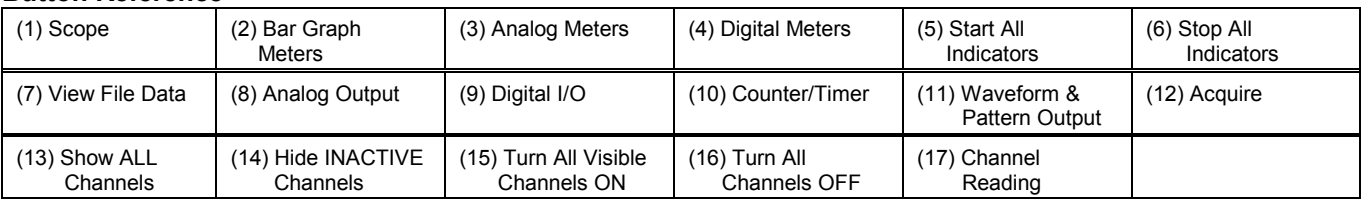

**To configure channels**, make the desired changes in the *Channel Setup* window. This window displays the analog and scanned digital input channels and allows you to configure; for example: you can change a channel from bipolar to unipolar and can change its units.

**To configure acquisition parameters**, select the second tab (below numbers 4 & 5 in the above figure). This displays the *Acquisition Setup* window, which you can use to set triggering and configure the scan. The settings will be used when an acquisition is started.

**To assign a filename and folder**, select the third tab (below numbers 6 & 7 in the above figure). This displays the *Data Destination window,* which provides a means of designating the desired file names, file formats, and the directory for saving the acquired data.

**To collect data**, Click the <Enable Readings Column> button (17), or the <Start All Indicators button> (5); the data acquisition begins and the *readings* column becomes active. Click the <Acquire> button (12) to send the data to disk.

Click one of the toolbar's display icon buttons to see your data in the form of a scope or meter display. Click the <Scope> button (1) to bring up the *Scope window*. This allows you to set up scope and chart displays. Buttons 2, 3, and 4 are for bar graph meters, analog meters, and digital meters. Note that you can simultaneously view combinations of display types.

**Note**:For detailed information, view the PDF documentation located on CD, at our website, or in the Programs Group [which resides on your PC, after software installation].

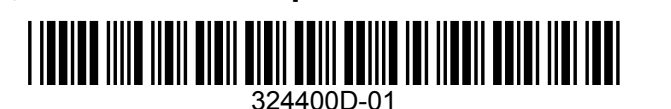

**Measurement Computing, 10 Commerce Way, Norton, MA 02766**